## Fisher BiblioCommons Instruction Guide

## **Getting Started with BiblioCommons, Our Online Catalog**

The Fisher College Library uses BiblioCommons to browse for books, CDs, films, textbooks, and other items available through our Library and member libraries of the Metro-Boston Library Network. To get started, follow these simple steps:

1.) Go to the Library website at <a href="http://www.fisher.edu/library">http://www.fisher.edu/library</a> and scroll down to "The Six Pack" to find "BiblioCommons."

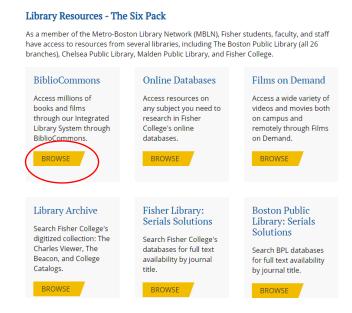

2.) Click on the "Log In/My FCL" link.

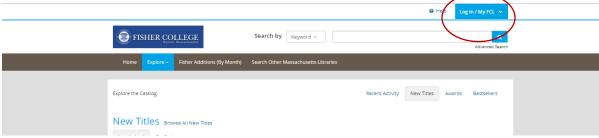

- 3.) To log in, enter the library barcode on the back of your Fisher ID (It's a 256.... number!). If you do not know your Fisher College Library barcode, or if you have any other questions, call the library at 617-236-8875, or e-mail us at <a href="library@fisher.edu">library@fisher.edu</a> to receive it. Enter your PIN. Your PIN has been set as the last four digits of your library barcode.
- 4.) This will bring you to a screen that asks you to:
- -Create a username and to verify your e-mail address.

-Enable "recently returned," which allows you to track items that you have recently borrowed. If you do not enable this, the system will not keep track of the items you have checked out in the past.

- 5.) From the BiblioCommons homepage, you can do many things:
  - A. Look at what you have checked out and what you have on hold, by logging in to "My FCL."
  - B. Search the catalog for items by keyword, title, author, subject, etc.
  - C. Link to the Commonwealth Catalog using the Search Other Massachusetts Libraries link.

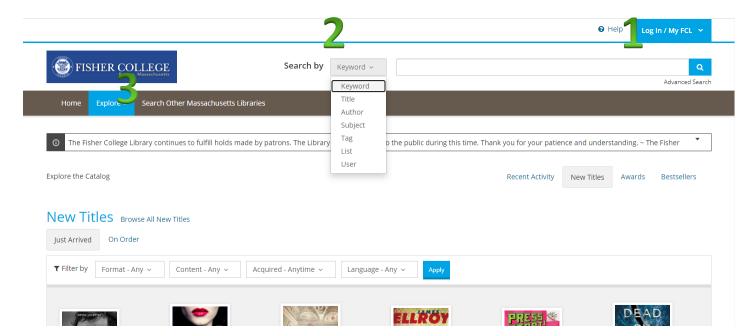

6.) Once you perform a search, you can limit your results by location on the left-hand side of the screen, under **Available Now**. If you are off campus, you will have to select "Show more" to limit to holdings at the "Fisher College Library." Other ways to limit your search include Format, Audience, and Published Date, just to name a few.

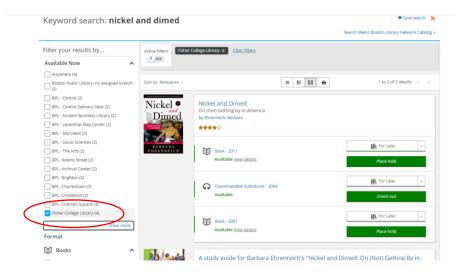

7.) To request an item through the network, select "Place a Hold." You will be prompted to enter your library barcode and PIN (the last four digits of your barcode). The item will be sent to the Fisher College Library unless you select another member library. The first time you log in, you will be prompted to create an account. Moving forward, you will only need a barcode and PIN.

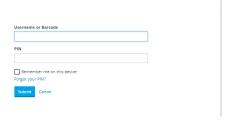